# TRANSFER YOUR TICKETS

Transfering your tickets is easy! Follow the below step-by-step instructions on how to transfer your tickets for an upcoming event.

#### **Visit Account Manager On Your Desktop/Laptop**

Using a desktop computer or laptop, visit **TDGarden.com/AccountManager**.

#### **Log-in**

Log into Account Manager using the email associated with your account.

If you forgot your password, click "Forgot Password?" and enter the email address for your account to receive an email with steps to change your password.

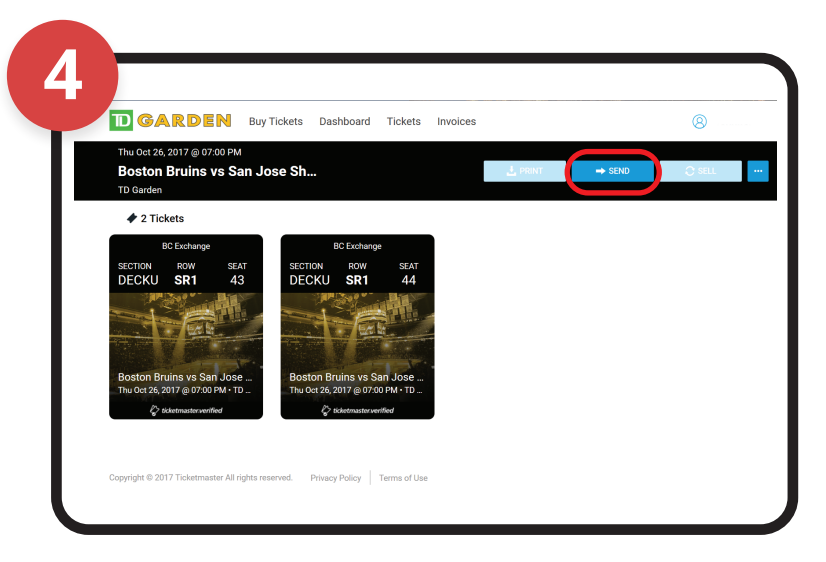

#### **Select Your Event**

After logging in, you will see your next event listed and you can view all future events by clicking "View All". Select the event for which you'd like to transfer tickets.

#### **Start the Transfer Process**

Select the "Send" button at the upper right corner of the screen.

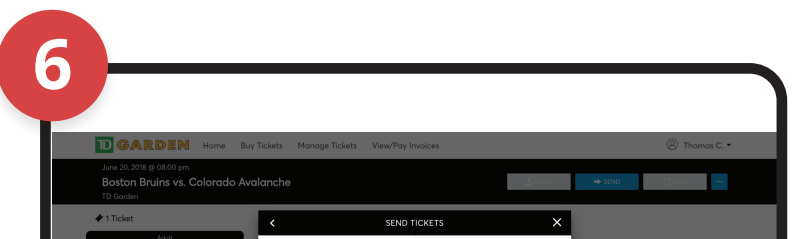

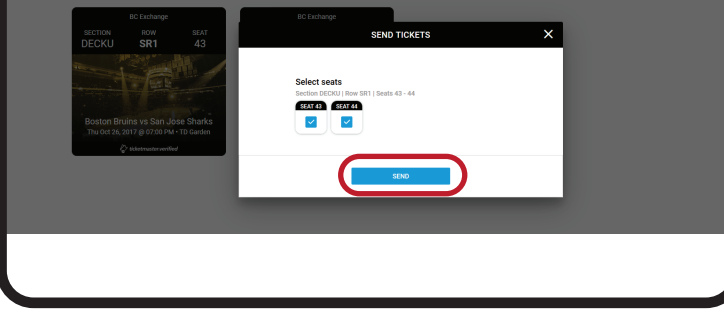

# **Choose Your Ticket(s)**

Then select which ticket(s) you would like to transfer and click "Send" again.

#### **Confirm Seat(s) You Want to Transfer**

Review your intended ticket(s) you want to transfer on this screen. Enter the recipient's first name, last name, and email address.

**NOTE: Do not send the link to yourself. This action does not give you the ability to print tickets.**

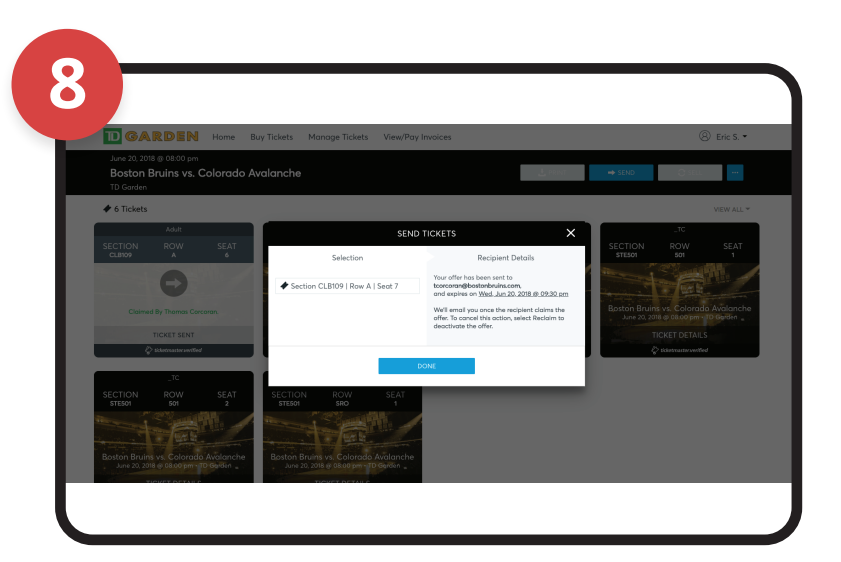

## **Was Your Ticket Transfer Successful?**

Once the intended recipient accepts or declines, you will receive an email indicating as such. Once the intended recipient of your transferred tickets has claimed them, you can see that the tickets have been successfully claimed. To do this, follow previous steps 1-4.

#### **Send Ticket(s) to Intended Recipient**

Click the send button at the bottom to start the ticket transfer process.

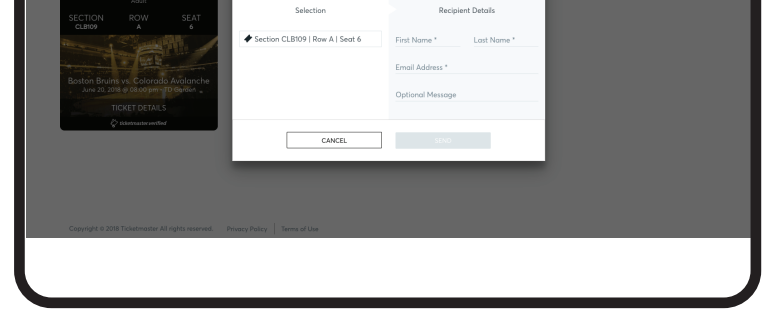

## **If Ticket Transfer is Not Successful**

If the intended recipient of your transferred ticket(s) has not claimed them yet, you can reclaim and use for yourself or transfer to someone else. To do this, follow previous steps 1-4, and you will see a "EDIT/MANAGE" link under the ticket(s) you have transferred.

#### Click on the "EDIT/MANAGE" link.

#### You will then be directed to a "Reclaim Ticket" message. Select the "Reclaim" button to take back your transferred ticket(s).

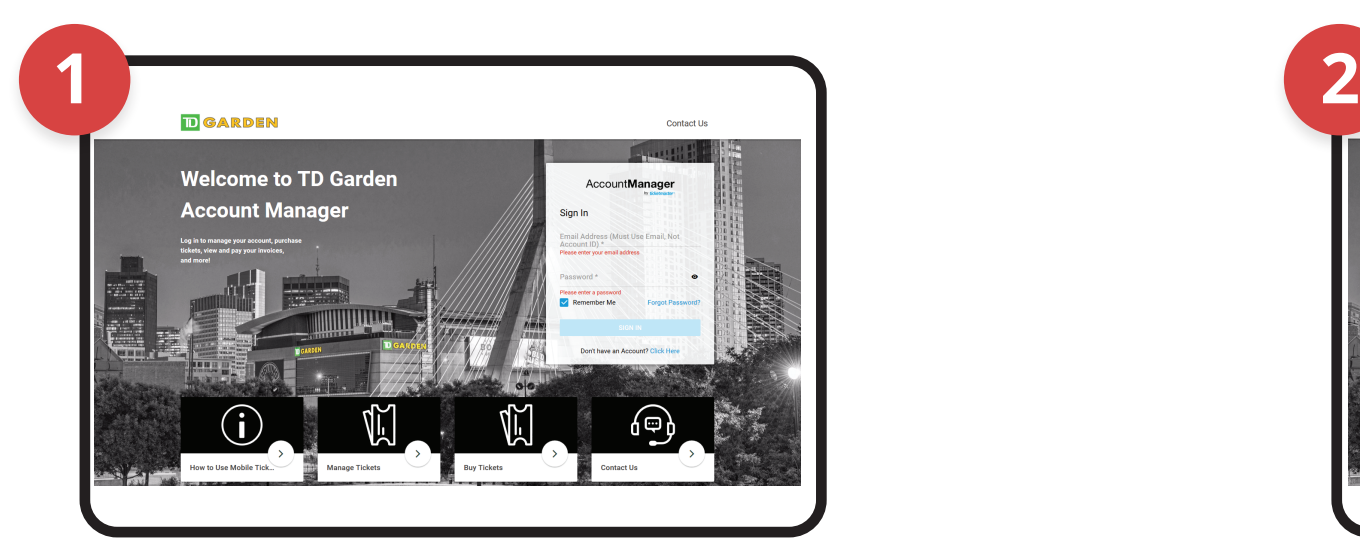

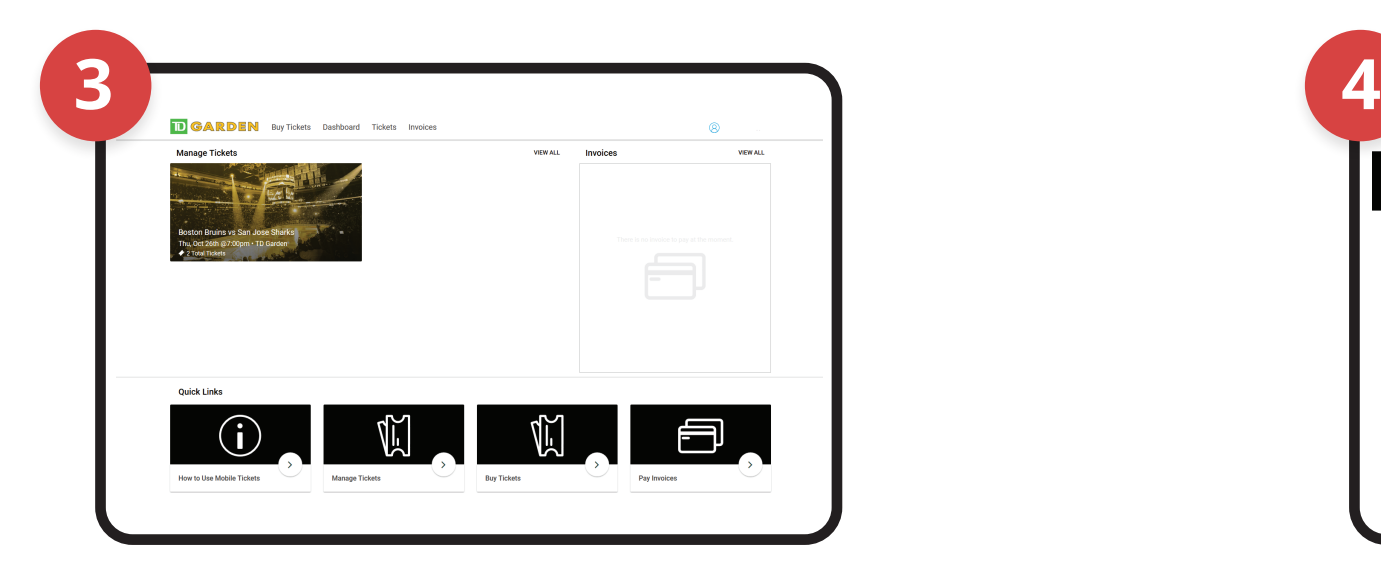

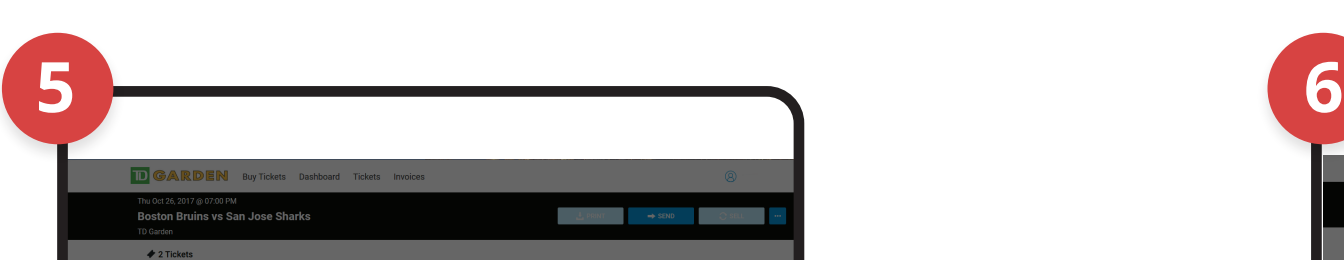

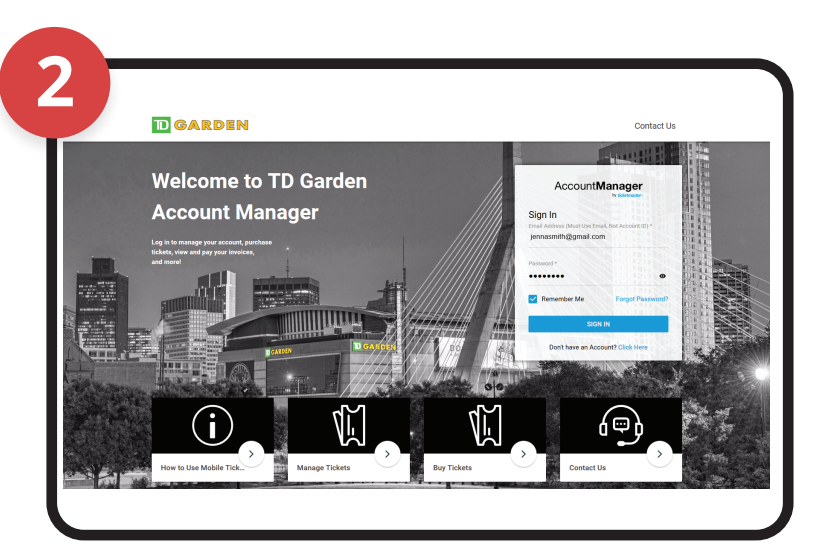

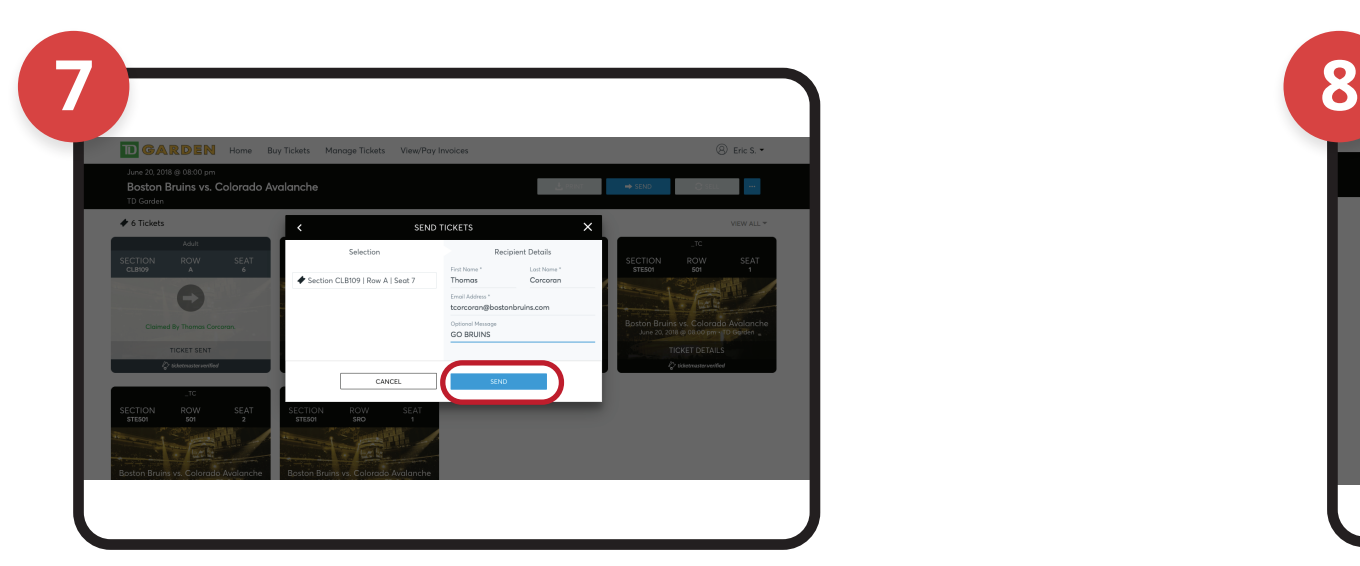

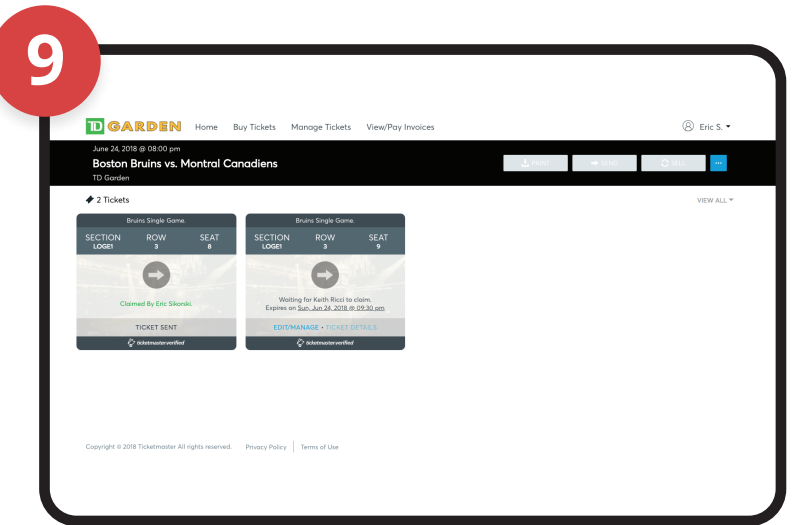

**NOTE:** Recipients may accept tickets on a desktop computer, but must use a mobile device to view their tickets and enter the venue.